Especialización docente de nivel superior en educación y TIC

# **Tutoriales**

# **¿QUÉ ES VOKI?**

Voki es una aplicación en línea que permite crear diferentes "avatares" o personajes que se utilizan como portavoces.

Esta herramienta brinda la posibilidad de elegir entre múltiples escenarios y características para dotar al avatar de una personalidad a la vez que se lo enmarca en un contexto particular. Una vez creado el personaje, el usuario puede agregar su propia voz o cualquier audio que desee que este reproduzca.

La gran variedad de opciones de personalización constituyen una gran ayuda a la hora de adecuar la transmisión de un contenido, ya sea a un profesor dando una clase o un tema puntual, como a un alumno presentando un trabajo o expresando una idea.

## **CÓMO UTILIZAR VOKI**

#### Ingresar en Voki

Para comenzar a utilizar la aplicación, es preciso registrarse en [http://www.voki.com](http://www.voki.com/)

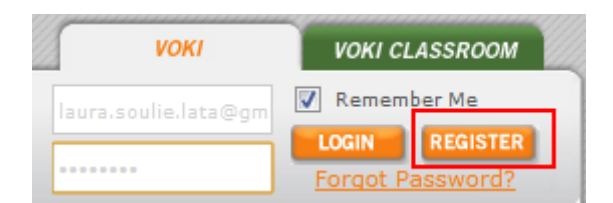

O bien ingresar el nombre de usuario y la clave si ya se posee una cuenta en Voki.

(\*Prestar atención al completar los datos: en el casillero donde pide ingresar fecha de nacimiento se debe poner primero el mes y luego el día.)

Una vez registrado un mail con un link de activación llegará a su casilla de correo. Hacer clic en el link, completar los datos de usuario y contraseña, y ya se puede empezar a usar Voki.

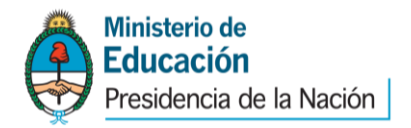

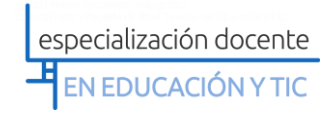

### Crear un voki

Para crear un voki, hacer clic en el botón **Create A New Voki**

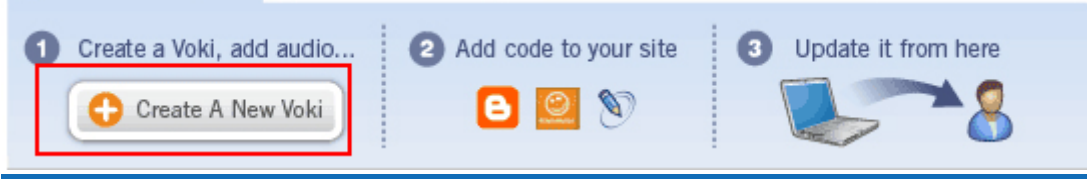

En el siguiente menú se elige el avatar, la vestimenta, los accesorios y los colores.

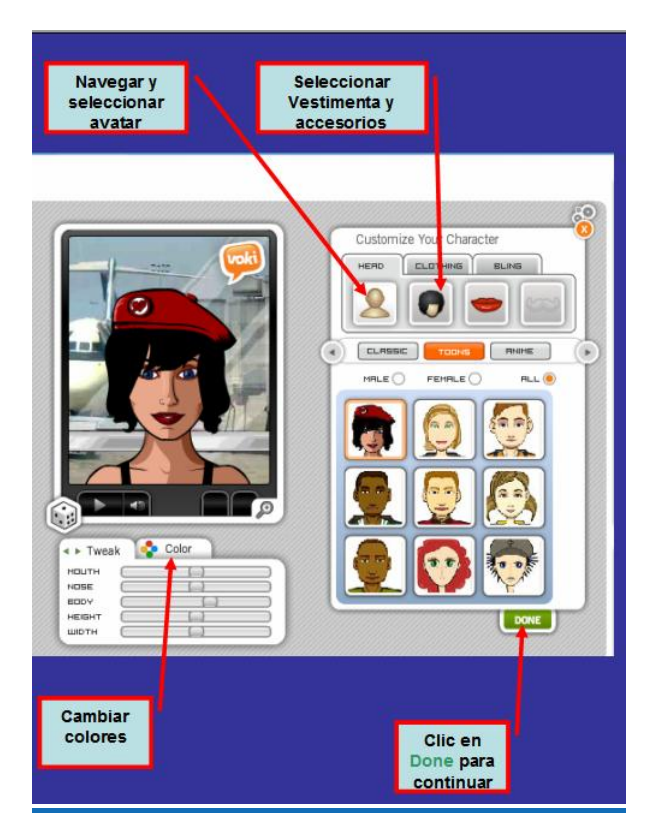

#### Herramienta de voz

Voki permite incorporar la voz en el siguiente menú.

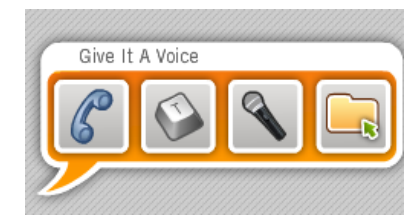

Para grabar, hacer clic en la tecla T:

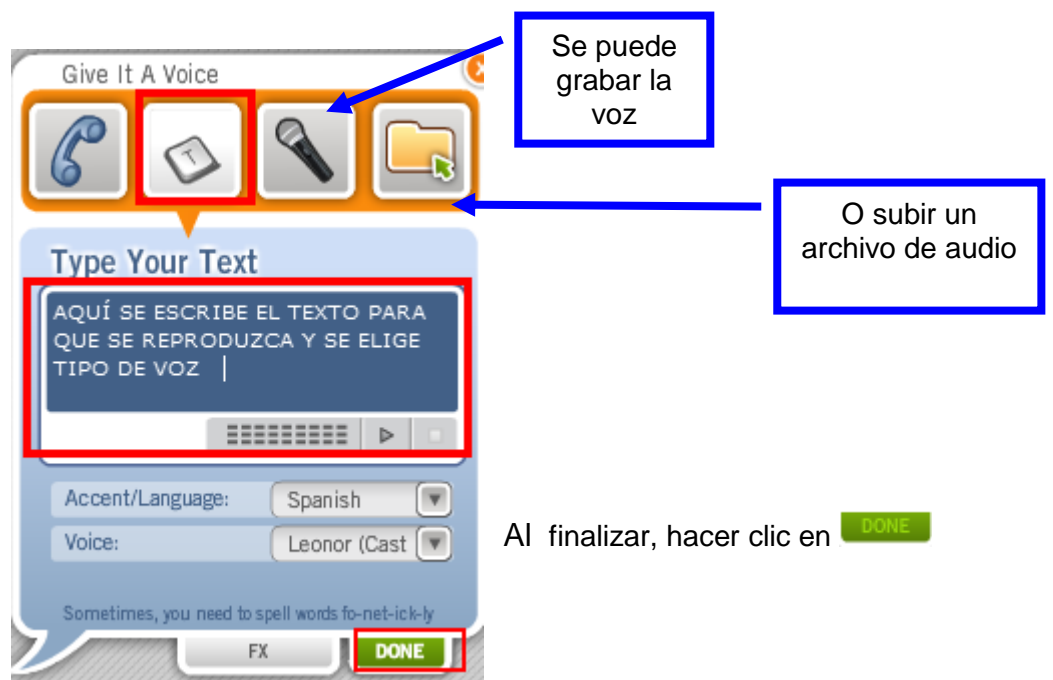

#### Seleccionar Background o fondo

Voki posibilita la elección del fondo en el siguiente menú:

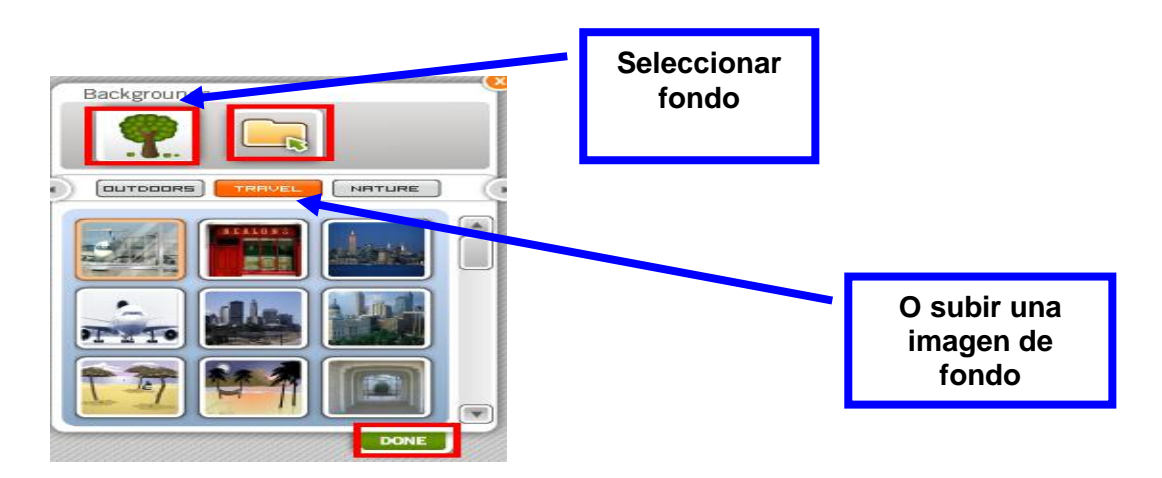

#### Seleccionar Player/ formato de pantalla

También es factible elegir el formato de la pantalla:

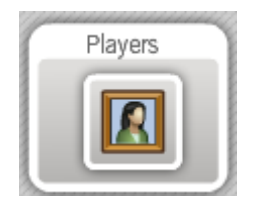

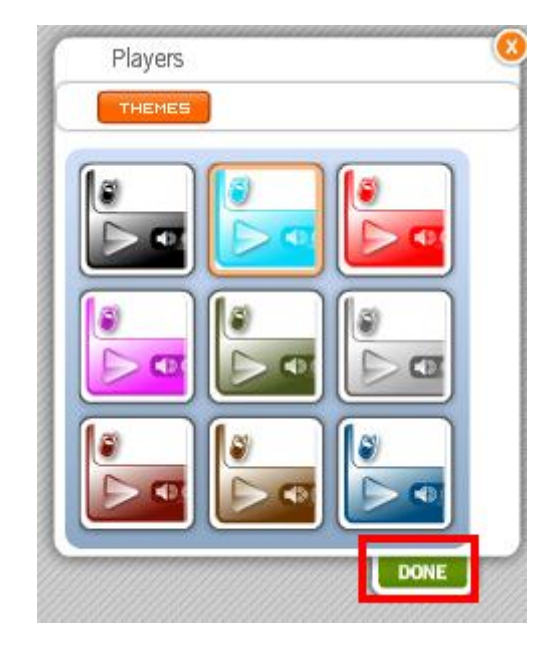

Publicar

Hacer clic en el botón **y luego elegir un nombre y hacer clic en Save**.

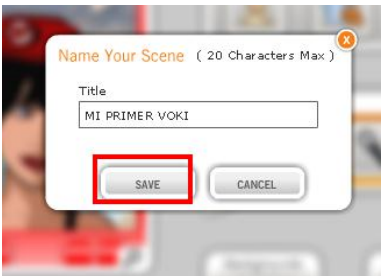

## Embeber (insertar) un voki en el blog

Para obtener el código de inserción de un voki y embeberlo en un blog, hacer clic en .

Se despliega la siguiente ventana:

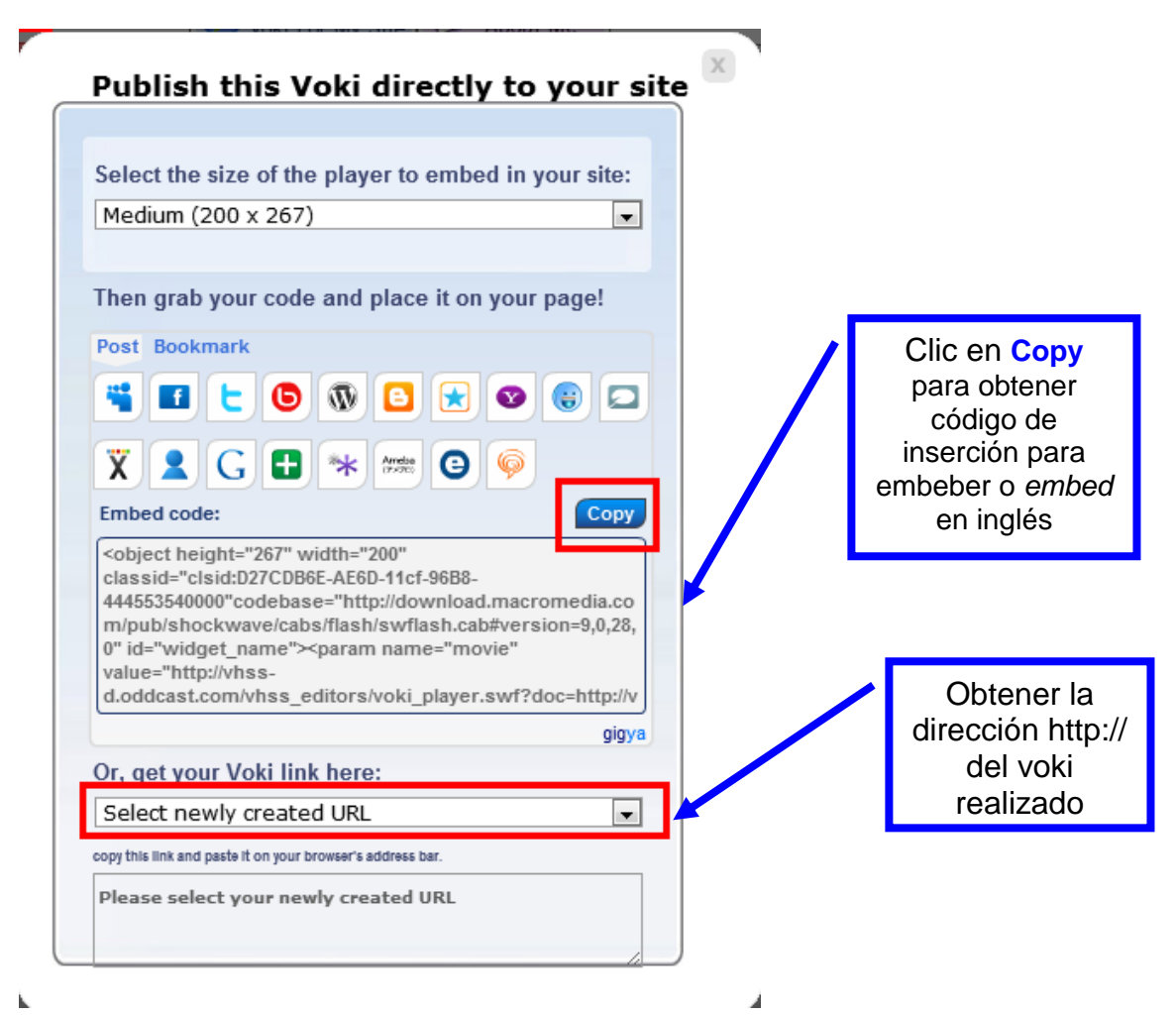

Insertar el código en la entrada del blog en la pestaña **Edición HML**. El mismo código sirve para insertar ese voki en el aula virtual.

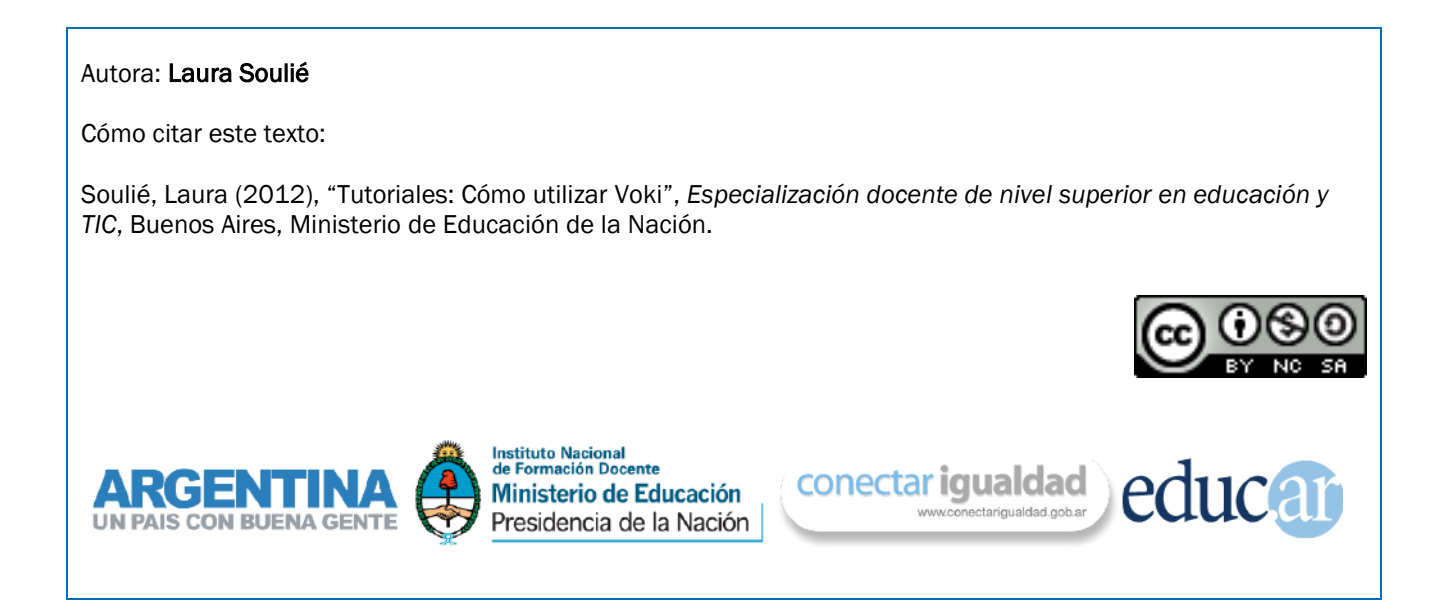